Getting started with ASTRA SCHEDULE

- 1. After CCS/Astra Academics training, submit the Astra Schedule Access Request Form (ARF) at www.classroom.umn.edu/astra/training.html
- 2. Access Astra Schedule through the Office of Classroom Management web page, www.classroom. umn.edu/astra/ or directly at z.umn.edu/astra
- 3. Login with your Internet ID and password in the upper right corner.
- 4. Select the Academics tab, then Sections.
- 5. Use the Filter column on the left to find your classes
	- Usually filter by Term, Subject(s), and Campus
	- Select a Meeting Status of Unassigned to view classes without rooms
	- Click the Search button, at the bottom of the filter criteria list.

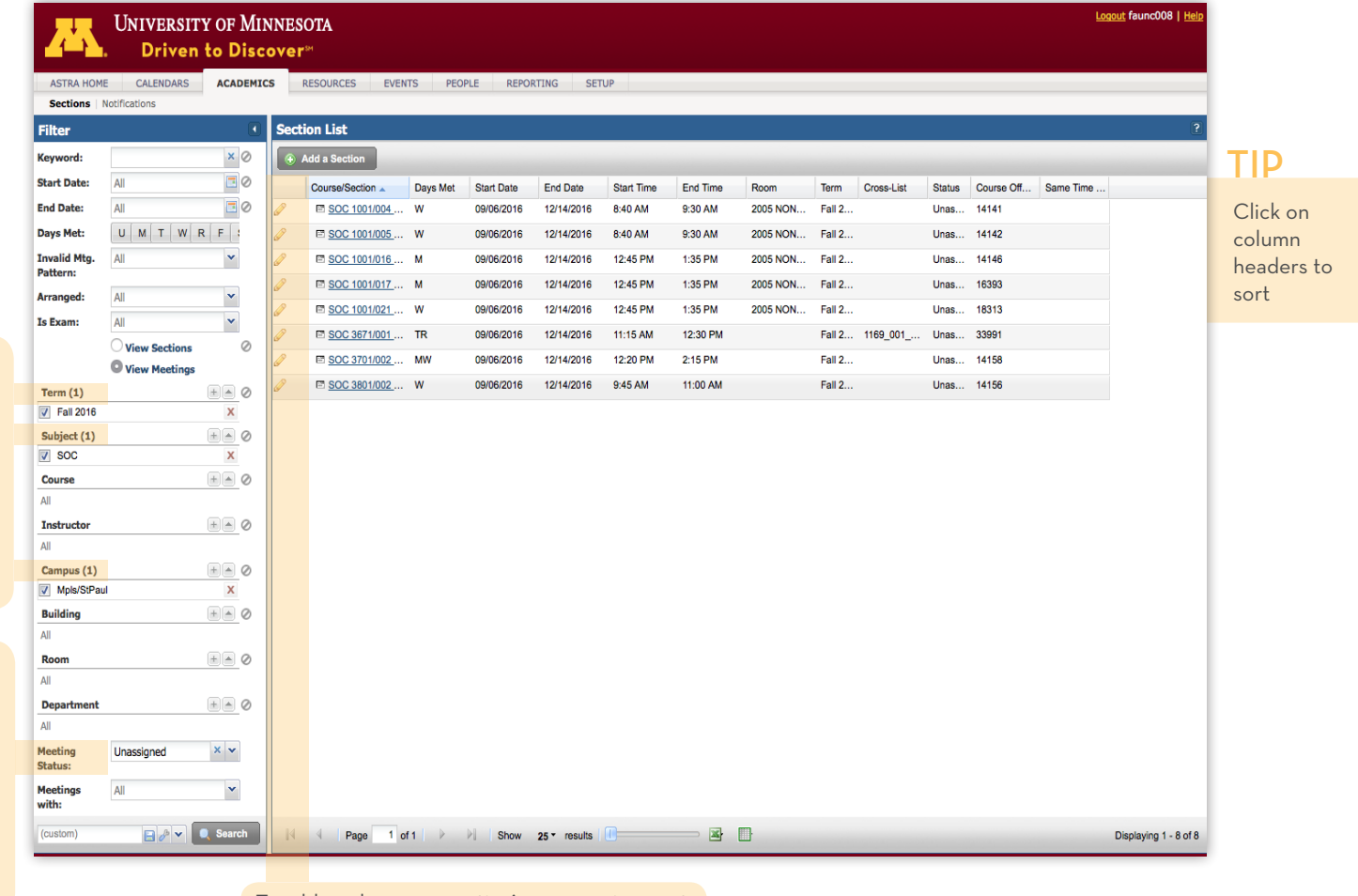

To add or change a meeting's room assignment

- 6. To add or change a class meeting's room assignment, click the *pencil* icon
	- next to the Course/Section.

To filter by<br>Term, Subject, and Campus Term, Subject, and Campus

> Select Unassigned to view those without rooms

Select Unassigned to view<br>those without rooms

7. Click on the *assign room* is icon to assign a room.

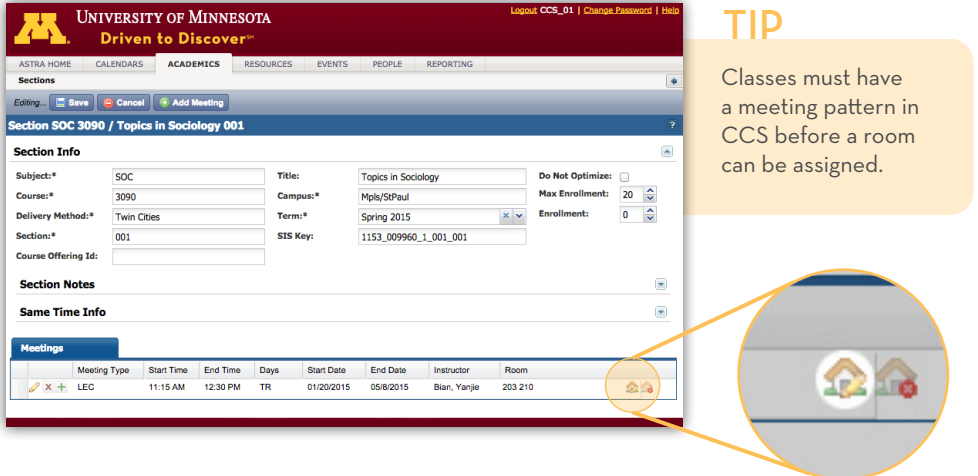

8. From the pop-up window, select a room by clicking on the appropriate Available box,

then click OK.

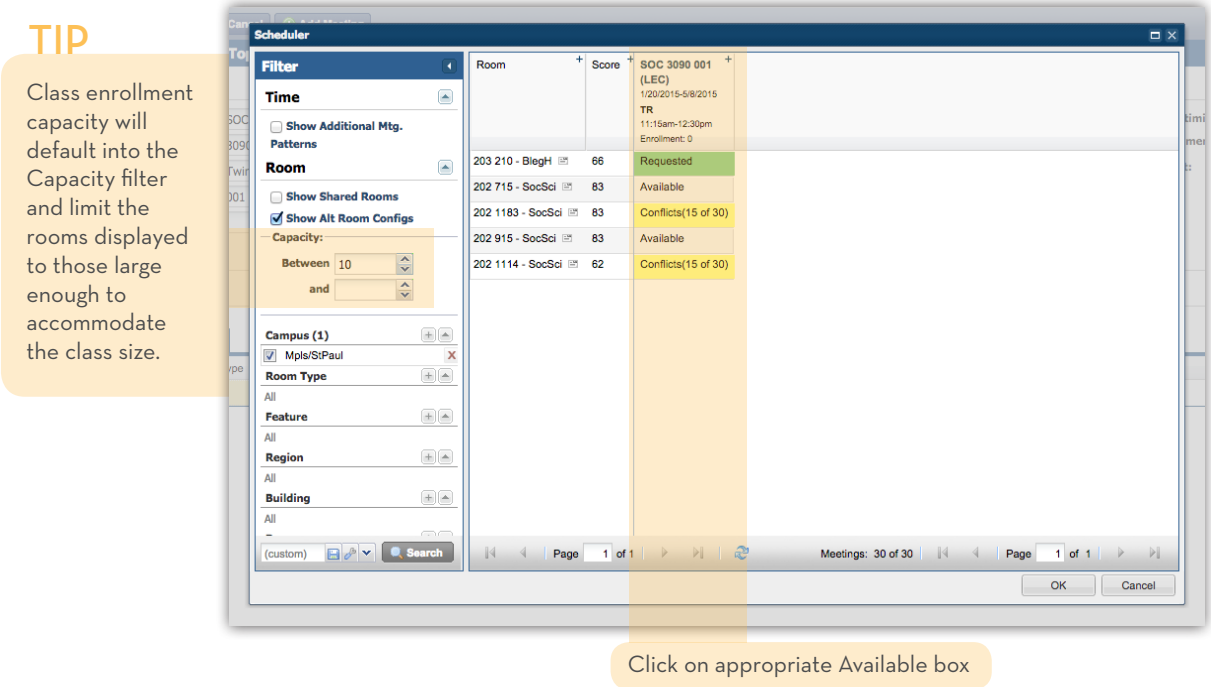

## **IMPORTANT REMINDERS**

- Do not edit any other class data, including meeting patterns in Astra. This must be done in CCS.
- Departmental rooms should be assigned during the CCS initial build. Updates may be made during the emergent changes period.
- 9. Back on the Sections page, click the Save button, in the upper left corner. The room assignment will appear in CCS within seconds.
- 10. To return to your Sections list click the Sections link, beneath the Astra Home tab.